## Dell **S2319H/S2319HN/S2319NX** Dell Display Manager Návod na obsluhu

Model: **S2319H/S2319HN/S2319NX** Regulačný model: **S2319Hc/S2319Nc**

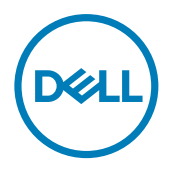

POZNÁMKA: POZNÁMKA označuje dôležité informácie, ktoré vám môžu pomôcť lepšie používať počítač.

Autorské právo © 2018 Dell Inc. Všetky práva vyhradené. Tento výrobok je chránený autorským právom Spojených štátov, medzinárodným autorským pávom a zákonmi na ochranu duševného vlastníctva.

Dell™ a logo Dell sú ochranné známky spoločnosti Dell Inc. v Spojených štátoch a/alebo v iných súdnych právomociach.

Všetky ostatné značky a názvy, ktoré sa v tomto dokumente uvádzajú, môžu byť ochranné známky ich príslušných vlastníkov.

2018 - 3 Rev. A00

# Obsah

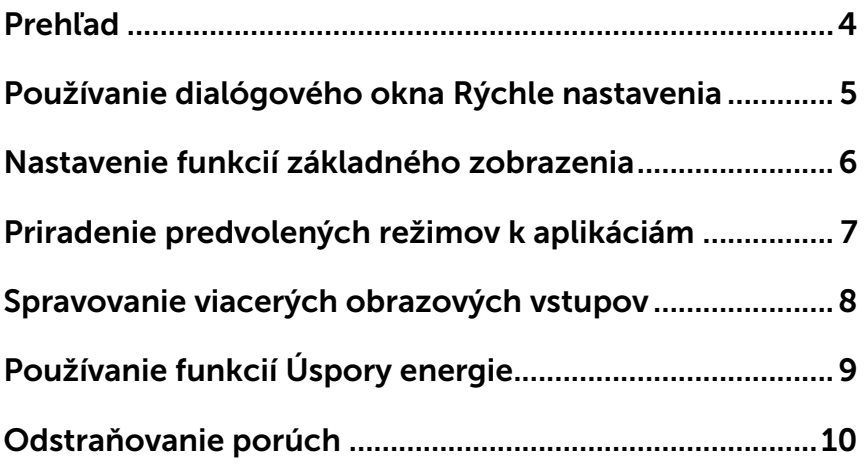

<span id="page-3-0"></span>Dell Display Manager je aplikácia Windows, ktorá sa používa na správu monitora alebo skupiny monitorov. Táto aplikácia umožňuje na vybraných monitoroch Dell ručné nastavenie zobrazovaného obrazu, priradenie automatických nastavení, hospodárenie s energiou, otáčanie obrazu a ďalšie funkcie. Aplikácia Dell display manager sa po nainštalovaní spustí pri každom zapnutí počítača aj jej ikona je umiestnená na panel oznámení. Keď posúvate kurzorom myši nad ikonou panela oznámení, zobrazia sa informácie týkajúce sa monitorov, ktoré sú pripojené k počítaču.

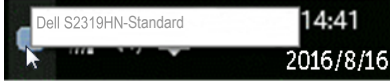

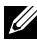

POZNÁMKA: Na komunikovanie aplikácie Dell Display Manager s vašim monitorom je potrebný kanál DDC/CI. Uistite sa, že v nižšej ponuke je povolené DDC/CI.

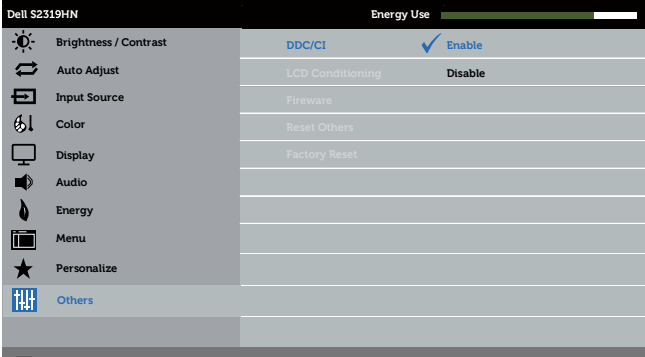

#### <span id="page-4-0"></span>Používanie dialógového okna Rýchle nastavenia

Kliknutím na ikonu Dell Display Manager sa na paneli oznámení otvorí dialógové okno Quick Settings (Rýchle nastavenia). Ak je k systému pripojených viac podporovaných modelov značky Dell, pomocou poskytnutej ponuky sa môže vybrať konkrétny cieľový monitor.

V dialógovom okne Quick Settings (Rýchle nastavenia) možno pohodlne nastaviť jas monitora a úrovne jasu. V závislosti o spustenej aplikácie môžete ručne vybrať vopred nastavený režim alebo povoliť automatický výber vopred nastaveného režimu.

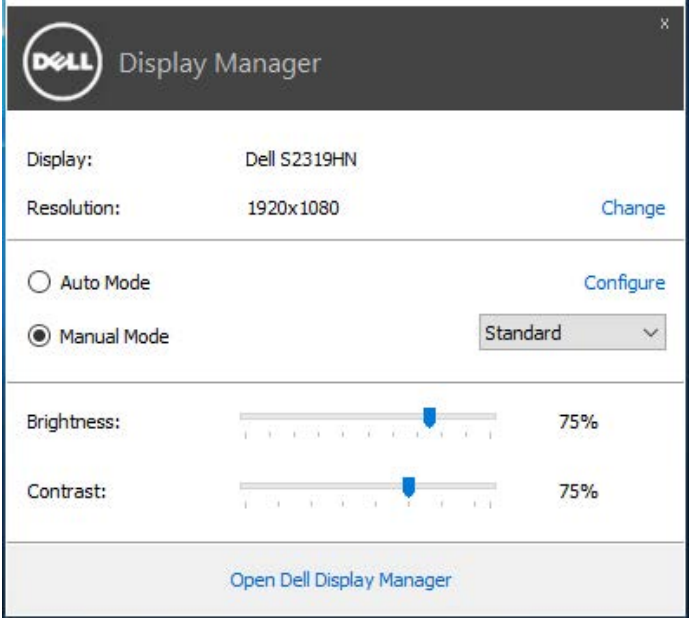

Dialógové okno Quick Settings (Rýchle nastavenia) umožňuje aj prístup k rozšírenému používateľskému rozhraniu Dell Display Manager, ktoré slúži na nastavenie základných funkcií, konfiguráciu automatického režimu a vstupovanie do ďalších funkcií.

#### <span id="page-5-0"></span>Nastavenie funkcií základného zobrazenia

Režim, ktorý je predvolený pre vybraný monitor, sa môže ručne spustiť z ponuky na karte Basic (Základné). Prípadne je možné povoliť automatický režim. Automatický režim umožňuje automaticky spustiť vami preferovaný predvolený režim, keď sú aktívne konkrétne aplikácie. Správa, ktorá sa na krátku chvíľu zobrazí na obrazovke, uvádza vybraný režim predvoleného nastavenia.

Karta **Basic (Základné)** tiež umožňuje priamo upraviť jas a kontrast vybraného monitora.

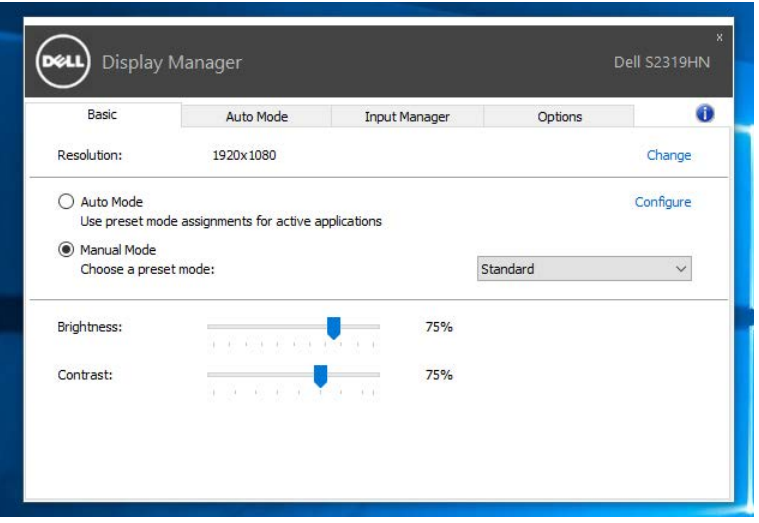

#### <span id="page-6-0"></span>Priradenie predvolených režimov k aplikáciám

Karta **Auto Mode (Automatický režim)** umožňuje priradiť konkrétny predvolený režim k určitej aplikácii a automaticky ju spustiť. Keď je povolený automatický režim, aplikácia Dell Display Manager sa automaticky prepne do zodpovedajúceho predvoleného režimu vždy, keď je táto pridružená aplikácia aktivovaná. Predvolený režim, ktorý je priradený ku konkrétnej aplikácii, môže byť v každom pripojenom monitore rovnaký, alebo sa môže líšiť podľa jednotlivých monitorov.

Aplikácia Dell Display Manager je vopred nakonfigurovaná pre viaceré obľúbené aplikácie. Ak chcete pridať novú aplikáciu do zoznamu priraďovania, túto aplikáciu jednoducho presuňte z pracovnej plochy, ponuky Štart systému Windows alebo z iného miesta a umiestnite do existujúceho zoznamu.

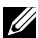

POZNÁMKA: Priraďovania predvoleného režimu, ktoré sú zamerané na dávkové súbory, skripty, zavádzacie programy, ako aj nespustiteľné súbory, napríklad skomprimované archívy alebo zbalené súbory, nie sú podporované a budú neúčinné.

Okrem toho možno povoliť túto možnosť, ktorá aktivuje predvolený režim Game (Hra), keď je aplikácia Direct3D spustená v režime na celú obrazovku. Ak chcete toto správanie pre jednotlivé tituly hier obísť, do zoznamu Priradenie ich môžete pridať s iným predvoleným režimom. Aplikácie, ktoré sú predvolené v zozname Priradenie, majú prednosť pred všeobecným nastavením Direct3D.

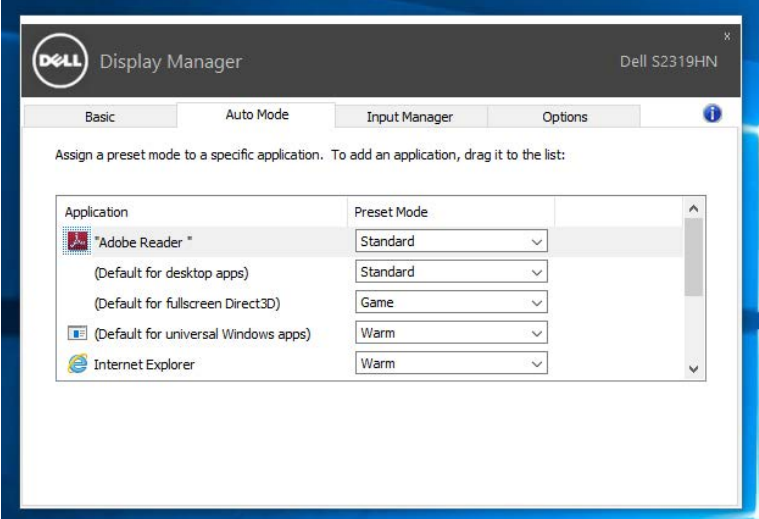

#### <span id="page-7-0"></span>Spravovanie viacerých obrazových vstupov

Záložka Input Manager poskytuje pohodlné spôsoby na spravovanie viacerých obrazových vstupov pripojených k vášmu monitoru Dell. Veľmi to uľahčuje prepínanie medzi vstupmi počas práce s viacerými počítačmi.

V zozname sú uvedené všetky dostupné porty na vstup obrazového signálu do vášho monitora. Každý vstup môžete ľubovoľne pomenovať. Po úprave uložte svoje zmeny.

Môžete zadefinovať klávesovú skratku na rýchle prepnutie na svoj obľúbený vstup a ďalšiu klávesovú skratku na rýchle prepínanie medzi danými dvoma vstupmi, ak často pracujete medzi nimi.

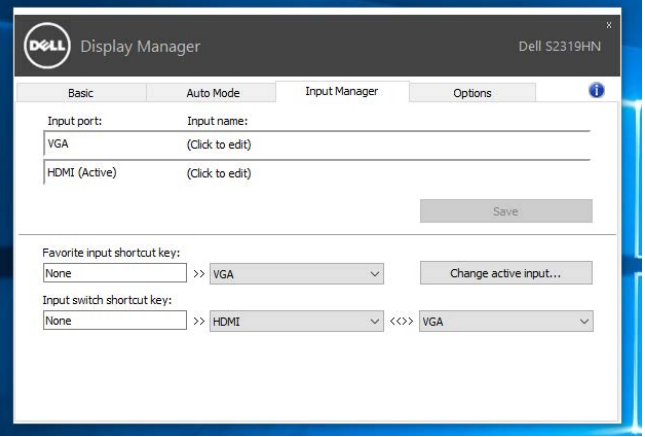

POZNÁMKA: DDM komunikuje s vaším monitorom, aj keď monitor zobrazuje obraz z iného počítača. DDM môžete nainštalovať do počítača, ktorý často používate, a ovládať z neho prepínanie vstupu. DDM môžete nainštalovať aj do iných počítačov pripojených k monitoru.

### <span id="page-8-0"></span>Používanie funkcií Úspory energie

V podporovaných modeloch značky Dell bude k dispozícii karta Options (Možnosti) na úsporu energie. Keď sa aktivuje šetrič obrazovky, jas monitora sa automaticky nastaví na minimálnu úroveň, alebo monitor sa môže prepnúť do režimu spánku, aby sa šetrila ďalšia energia.

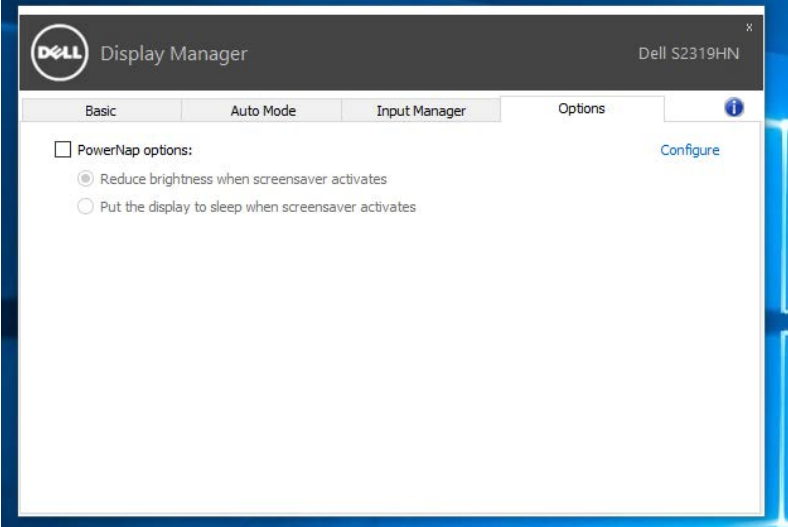

<span id="page-9-0"></span>Ak DDM nespolupracuje s vašim monitorom, DDM zobrazí nižšiu ikonu vo vašom paneli oznámení.

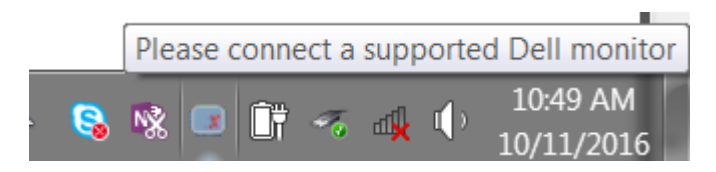

Kliknutím na túto ikonu DDM zobrazí podrobnejšie chybové hlásenie.

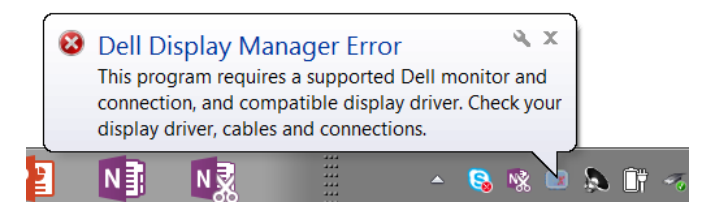

Upozorňujeme, že DDM pracuje iba s monitormi značky Dell. Ak používate monitory od iných výrobcov, DDM ich nepodporuje.

Ak DDM nemôže zistiť a/alebo komunikovať s podporovaným monitorom Dell, problém odstráňte vykonaním nižšie uvedených opatrení:

- 1. Uistite sa, že video kábel je správne pripojený k monitoru a počítaču, obzvlášť konektory musia byť pevne vložené do polohy.
- 2. Skontrolujte OSD v monitore, či je zapnuté DDC/CI.
- 3. Uistite sa, že máte správny a najnovší ovládač displeja od dodávateľa grafickej karty (Intel, AMD, NVidia, atď.). Ovládač displeja je často príčinou zlyhania DDM.
- 4. Odstráňte všetky dokovacie stanice alebo káblové nástavce alebo konvertory medzi monitorom a grafickým portom. Niektoré lacné nástavce, rozbočovače alebo konvertory nemusia správne podporovať DDC/CI a DDM môže zlyhať. Ak je k dispozícii najnovšia verzia, aktualizujte ovládač tohto zariadenia.
- 5. Reštartujte systém.

DDM nemusí pracovať s nižšie uvedenými monitormi:

- Novšie modely monitorov Dell, ako tie z roku 2013, a monitory Dell série D. Viac informácií nájdete na webových stránkach technickej podpory výrobkov Dell
- Hracie monitory používajúce technológiu Nvidia-based G-sync
- Virtuálne a bezdrôtové displeje nepodporujú DDC/CI
- V prípade niektorých skorších modelov monitorov DP 1.2 môže byť potrebné v OSD monitora vypnúť MST/DP 1.2

Ak je váš počítač pripojený k internetu, zobrazí sa vám výzva s hlásením, že je k dispozícii novšia verzia aplikácie DDM. Odporúča sa prevziať si túto verziu a nainštalovať najnovšiu aplikáciu DDM.

Novú verziu si môžete tiež zistiť kliknutím pravým tlačidlom na ikonu DDM a súčasným stlačením a podržaním klávesu "shift".

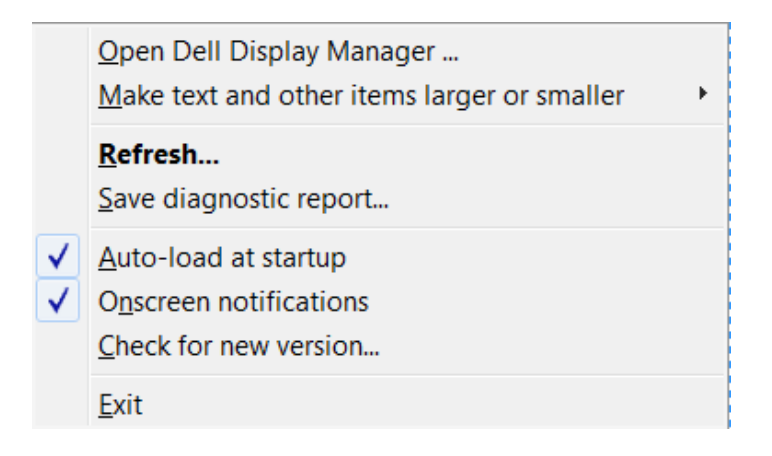